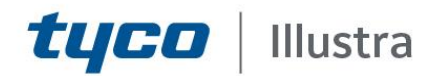

#### **Release Notes**

#### **Illustra Flex Gen 3 Cameras**

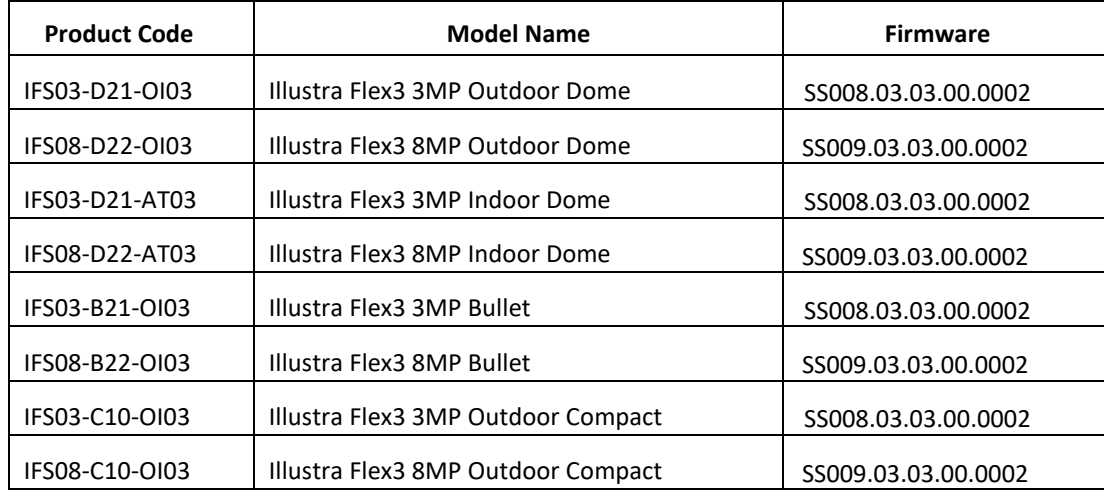

#### **Product Data**

Visit the IP Cameras section of our web site, [www.illustracameras.com,](http://www.illustracameras.com/) to download datasheets and other documentation in PDF format.

June 2022

**Note**

**In case of discrepancy, the information in this document supersedes the information in any document referenced herein.**

#### **8200-1937-05 D**

JOHNSON CONTROLS, TYCO and ILLUSTRA are trademarks and/or registered trademarks. Unauthorized use is strictly prohibited © 2022 Johnson Controls. All rights reserved.

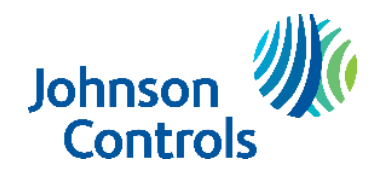

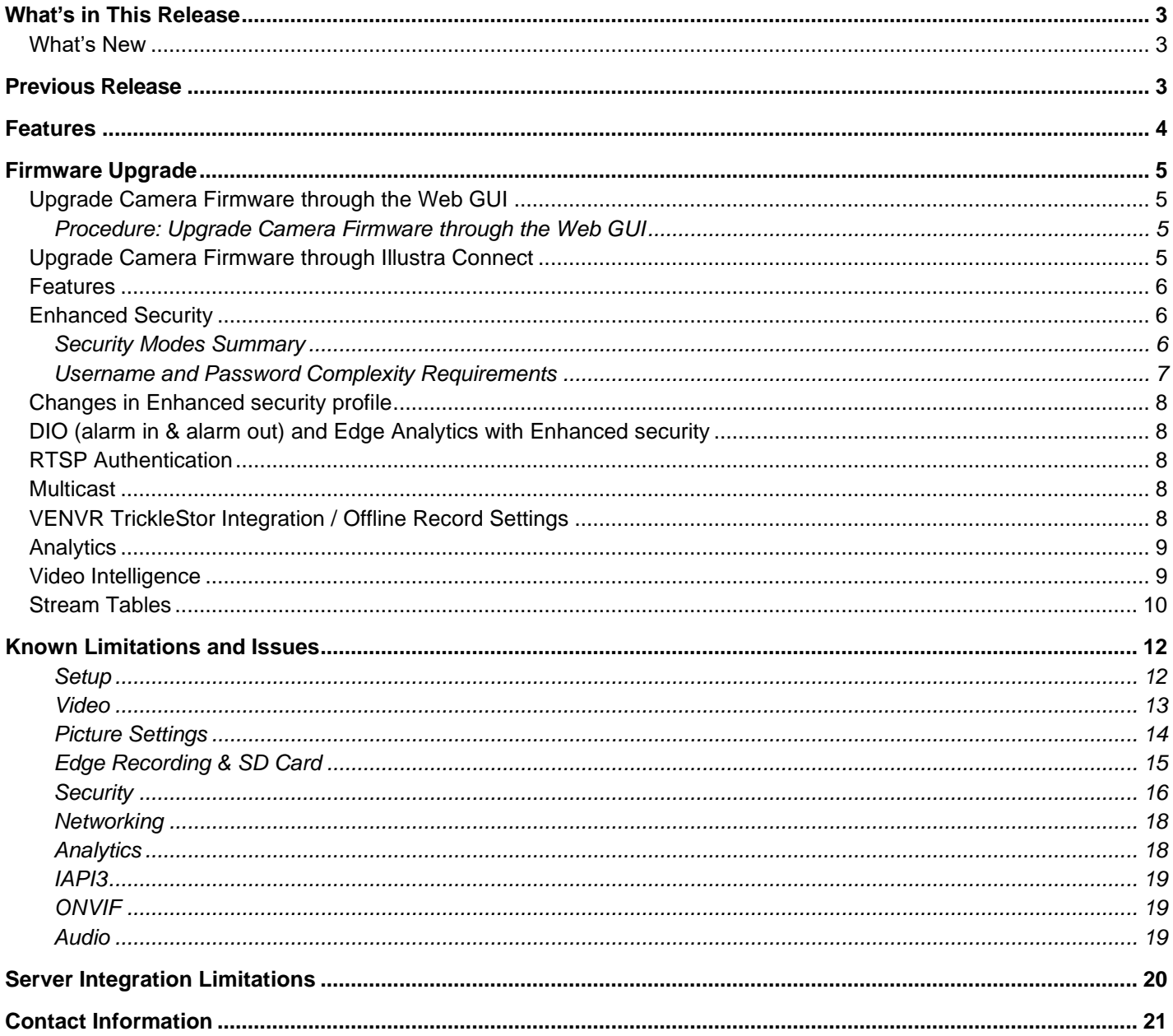

### <span id="page-2-1"></span>**What's New**

**Firmware Illustra.SS008.03.03.00.0002 / SS009.03.03.00.0002**

Adds the following new features:

- Traffic Control
- Quality of service

• Secure streaming (HTTPS)

ONVIF enhancements

DHCP enhancements

Security enhancements

Bandwidth enhancements

## <span id="page-2-2"></span><span id="page-2-0"></span>**Previous Release**

#### **Firmware Illustra.SS008.03.02.00.0001 / SS009.03.02.00.0001**

- Application support (including ExacqVision Edge app) added to 4K models
- Cloudvue updates
- Bug fixes

**Firmware Illustra.SS008.03.01.00.0002 (3MP models only) / SS009.03.01.00.0002 (4K models only)**

- Video Intelligence and Face Detection support added to 4K models only
- Video over HTTPS support (which will allow integrations for Secure Streaming with VideoEdge 5.7 onwards). **Note: a camera factory reset is required to fully apply the above updates (IP setting only can be retained).**
- Encrypted SD Card Storage feature
- Option to by-pass security on initial security prompt
- iAPI3 for Metadata transport changes to HTTPS with Enhanced Security selection
- Bug fixes

#### **Firmware Illustra.SS008.03.00.00.0302 / SS009.03.00.00.0302**

1. Adds the following new Flex Gen 3 camera models to the line.

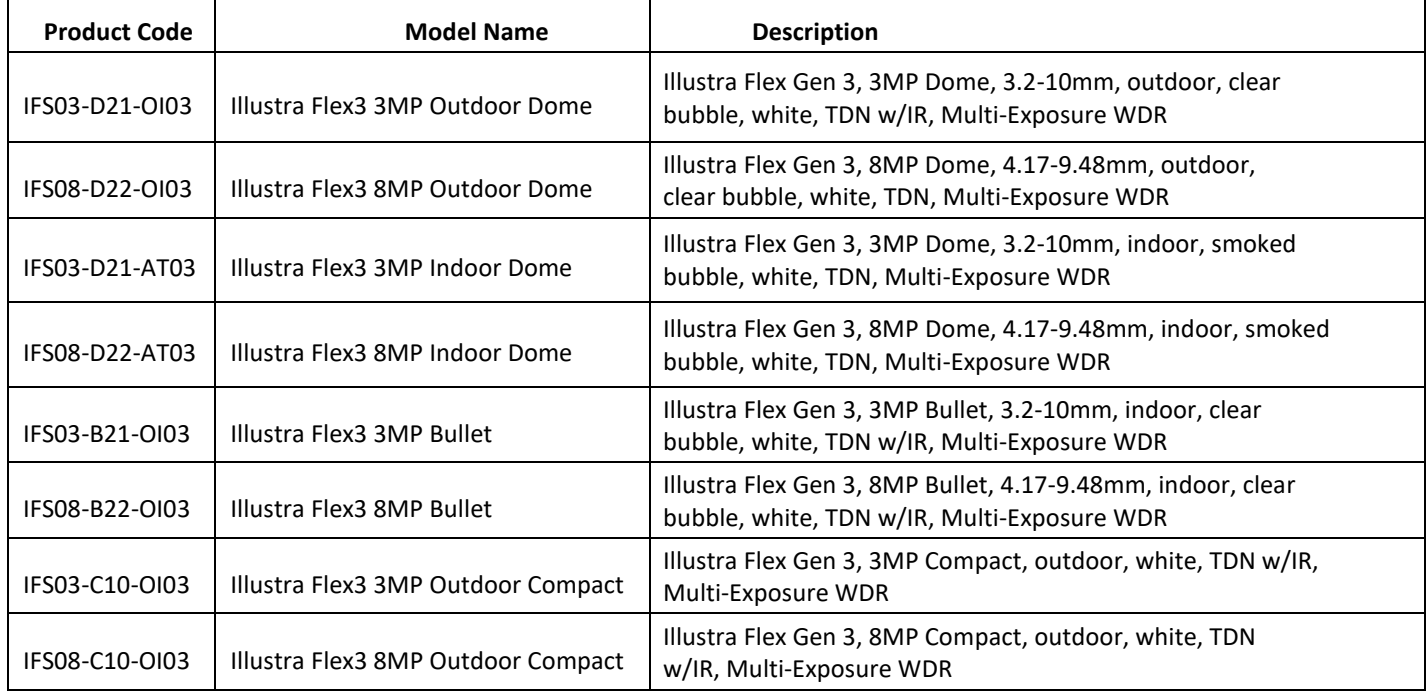

## **Key Features**

- <span id="page-3-0"></span>• High resolution, 2 to 8 megapixel images, Multiple IP streams of H.264, H.264IntelliZip, H.265, H.265IntelliZip and MJPEG video
- Integration with VideoEdge NVR, VideoEdge Hybrid, victor Unified Client, ExacqVision recorders and Clients
- Integration with Illustra Connect v 3.2 and above
- Illustra API v3.4
- ONVIF 2.4 profile S compliant
- Power over Ethernet (PoE) or AC powered (model specific)
- Motion Detection and Blur Detection support on camera
- Wide Dynamic Range, TWDR and TWDR3x (modelspecific)
- Auto & Manual White Balance Modes
- Manual Focus and Zoom Control (model specific)
- One touch Focus (model specific)
- Eventing with RTP meta-data streaming
- Support for up to five Regions of Interest
- Support for up to nine Privacy Zones
- Enhanced Security
- Support for FTP, SNMP, SMTP, CIFS, 8021.x and Firewall filtering
- SD card event buffering (requires micro-SD or SD-HC card)
- Offline recording to SD card
- SD card event download
- TrickleStor integration with VENVR
- Outstanding color reproduction
- No dependencies on 3rd Party Utilities for Camera Setup (No QuickTime and Javarequirements)
- Expanded Browser Support: IE, Chrome, Firefox, Safari
- UPnP Discovery
- Easy to install
- Sleek and compact design
- Cloudvue Integration for fixed cameras
- Video Intelligence and Face Detection support (4K models only)

## <span id="page-4-0"></span>**Firmware Upgrade**

You can upgrade the Illustra Flex Camera through the camera web GUI or by using Illustra Connect.

## <span id="page-4-1"></span>**Upgrade Camera Firmware through the Web GUI**

#### **NOTE:**

All camera settings are maintained after you upgrade the camera firmware. It is

recommended to clear your browser cache after a firmware upgrade.

#### <span id="page-4-2"></span>**Procedure: Upgrade Camera Firmware through the Web GUI**

- 1. Using Internet Explorer connect to the camera via the IP Address and login to the Web GUI.
- 2. Select **Setup** from the web banner to access the setup menus.
- 3. Select **Maintenance** from the **System** menu and identify the **Camera Upgrade** section.
- 4. Select **Browse**. The Choose file dialog displays.
- 5. Navigate to the location where the firmware file has been saved. Select the firmware file then selectthe **Open** button.
- 6. Select **Upload**. The file transfer begins and a progress bar displays.

## <span id="page-4-3"></span>**Upgrade Camera Firmware through Illustra Connect**

#### **NOTE:**

All camera settings are maintained after you upgrade the camera firmware.

#### **Procedure: Update Camera Firmware through Illustra Connect**

- 1. Install and launch the Illustra Connect software utility.
- 2. From the displayed list of cameras; right-click on the camera requiring the software upgrade.
- 3. Select **Upgrade Firmware**. The Firmware Upload window will display.
- 4. Select **Choose File** and browse to the firmware upgrade file.
- 5. Select **Upgrade** to start the upgrade.

#### <span id="page-5-0"></span>**Features**

#### **Accessing the Illustra Flex Series Camera Web User Interface**

- 1. Select a supported browser and navigate to the camera IP address.
- 2. When you select the camera, the sign in page is displayed.
- 3. Select your preferred language from the drop-down menu. The default language is English.
- 4. Enter the default username and password when prompted Username: admin, Password: admin.
- 5. Click **Log in**. The camera Web User Interface is displayed. The first time that you access the camera,or after a factory reset, you are prompted to **Define a Host ID** and **Select a Security Type**.

**Define a Host ID**: The admin user must enter a 6 character code for the Host ID that includes both letters and/or numbers. This unique password is used to access the operating system files. The HostID is not stored on the camera for security reasons and must be presented to Illustra Technical Support when remote access to the operating system is required.

**Select a Security Type**: Standard Security or Enhanced Security. If you are keeping Standard Security, it is best practice to select the Change Password check box to immediately change the default password to one unique to your surveillance system.

6. Optional - If you select the Enhanced Security option, you are required and instructed to create a complex password.

#### **See below for further information on Security configuration.**

#### **Accessing the Illustra Flex Series Camera Web User Interface for the first time**

- 1. Select a supported browser and navigate to the camera IP address.
- 2. When you select the camera, the sign in page is displayed.
- 3. Select your preferred language from the drop-down menu. The default language is English.
- 4. Enter the default username and password when prompted Username: admin, Password: admin.
- 5. Click **Log in**. The camera Web User Interface is displayed. The first time that you access the camera, or after a factory reset, you are prompted to **Define a Host ID** and **Select a Security Type**.

**Define a Host ID**: The admin user must enter a 6 character code for the Host ID that includes both letters and/or numbers. This unique password is used to access the operating system files. The HostID is not stored on the camera for security reasons and must be presented to Illustra Technical Support when remote access to the operating system is required.

**Select a Security Type**: Standard Security or Enhanced Security. If you are keeping Standard Security, default admin password change is **enforced**.

6. Optional - If you select the Enhanced Security option, you are required and instructed to change the username and create a complex password.

**See below for further information on Security configuration.**

## <span id="page-5-1"></span>**Enhanced Security**

The Enhanced Security feature intends to advance the security of the Illustra cameras by enforcing security best practices and adding features to allow the installer and end-users to customize the camera's security to meet their controls.

## <span id="page-5-2"></span>**Security Modes Summary**

Standard Security

- 1. Default admin password change is enforced.
- 2. Changes to communication protocols is available to all users with appropriate privileges.
- 3. Passwords complexity is set to require minimum of any 5 characters (admin cannot be used).
- 4. Authentication Method is set to basic by default.
- 1. Unsecure Protocols are disabled by default until enabled by a user.
- 2. Discovery Protocols are disabled by default until enabled by a user.
- 3. Changes in the protocols will only be available to a user with administrative privileges and require that user to re-enter their password.
- 4. Default admin username & password change is enforced.
- 5. Usernames for all accounts must meet the Username Password Complexity Requirements, which are detailed below.
- 6. Passwords for all accounts must meet the Password Complexity Requirements, which are detailed below.
- 7. AUTHENTICATION OF VIDEO STREAM ,INCLUDING DISABLING VIDEO OVER HTTPS
- 8. Authentication Method is set to HTTPS Digest by default (HTTP disabled).

**Note:** When applying Enhanced security all these changes will be done automatically, but if changing from Enhanced to Standard the settings will not be changed automatically – to reset to standard profile user will need to do changes manually or factory reset camera and select standard Security when prompted.

## <span id="page-6-0"></span>**Username and Password Complexity Requirements**

Username Complexity for Enhanced Security Mode:

a. Minimum characters: 5

Password Complexity for Enhanced Security Mode:

- a. Minimum characters: 8
- b. Have least one character from each of the following character groups:
	- i. upper case letters ABCDEFGHIJKLMNOPQRSTUVWXYZ
	- ii. lower case letters abcdefghijklmnopqrstuvwxyz
	- iii. numeric characters 0123456789
	- iv. Special characters  $@ \% + \1 ' ! # $ ^ * ? : , () {} ] [] ~ _$
- c. The password cannot contain the username.

#### **Default admin/admin & Automatic prompt for username (case sensitive) and password change at first login**

The admin/admin user is hardcoded until security mode is selected on first login.

#### **For Standard Security**

#### **Password change is mandatory after first login**.

New Password should be a minimum of five characters long.

#### **New Password cannot be admin.**

#### **For Enhanced Security**

When selected, a pop up is visible requiring you to change your username and password.

• **A username & password change is mandatory** – Note: If the user sets a new username and password – admin/admin is automatically replaced.

• Certain criteria apply to both the username and password (See Username and Password complexity). **NOTE:**

When Enhanced Security is enabled the user is prompted to change the username and password from the default admin/admin. If not all rules are applied then the change request is denied and credentials remain as admin/admin. Failure to comply by rules, intermittently may result in camera log in being unavailable for a few minutes to allow camera to restore default functionality.

#### **How to restore admin/admin:**

1. Restore factory default camera.

## <span id="page-7-0"></span>**Changes in Enhanced security profile**

When changing security to 'enhanced', the camera performs the following changes:

- Admin/admin password automatically replaced by new Enhanced username/password.
- Change from basic to Digest HTTPs authentication.
- Enables RTSP authentication.
- Disables all ONVIF capabilities.
- Disables UPnP Discovery protocol.
- Disables Exacq Audio Ports.

Note: When applying Enhanced security all these changes will be done automatically, but if changing from Enhanced to Standard the settings will not be changed automatically – to reset to standard profile user will need to do changes manually or factory reset camera and select standard Security when prompted.

## <span id="page-7-1"></span>**DIO (alarm in & alarm out) and Edge Analytics with Enhanced security**

From Firmware SS004.01.02 onwards if a user requires DIO (alarm in/out) or Analytics with VideoEdge VENVR Edge analytics or ExacqVision Server, while the camera is in Enhanced Security Mode the user shall be required to manually enable "Video over HTTP" in GUI: Setup/ Security/Remote Access, or Manage the Video over HTTP setting Via GUI Setup/Security Status page.

This allows for VENVR Edge support or Motion and DIO alarms integration on the ExacqVision Server when the camera is on Enhanced Security mode.

## <span id="page-7-2"></span>**RTSP Authentication**

We now require video stream authentication – if upgrading to 1.01 from previous version the authentication won't be applied, however If the camera gets factory defaulted or was received with FW 1.01 then RTSP authentication will be enabled.

We don't recommend disabling RTSP authentication, but if required it can be managed via Security Tab in camera GUI.

## <span id="page-7-3"></span>**Multicast**

Multicast feature is included on FW 1.2 onwards. Multicast streaming is a one-to-many relationship between a camera and the clients receiving the stream. With a multicast stream, the server streams to a multicast IP address on the network, and clients receive the stream by subscribing to the IP address.User can configure the Multicast via camera GUI or iAPI, on VideoEdge Camera configuration. The feature was released specifically to integrate with VideoEdge 5.1 Failover.

## <span id="page-7-4"></span>**VENVR TrickleStor Integration / Offline Record Settings**

When you configure the Offline Record Settings feature and once it detects a loss of connection with the recorder, it sends the video stream to the SD card within the unit. This satisfies the loss of video and continues recording. Once the recorder is back online the camera initiates sending recorded video from the SD card to the recorder. The maximum time recording during the outage depends on the SD card and the recorded stream you selected. If the SD reaches full capacity, it deletes video from earliest recording to latest recording. This feature integrates with the VE NVR 5.0 and above. At present this feature is limited to only support Codec: H264 and H264+ Intellizip.

**Note:** TrickleStor integration is not supported under HTTPS connection, please use "both" or HTTP only when integrating with this feature.

## <span id="page-8-0"></span>**Analytics**

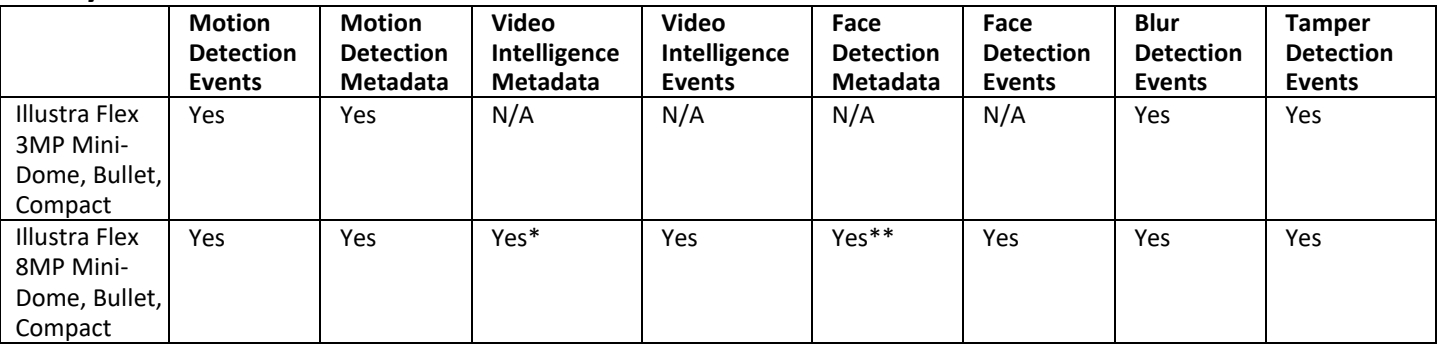

\* Requires Licence Purchase

\*\* Requires Free License Request

## <span id="page-8-1"></span>**Video Intelligence**

- The camera supports the configuration of Video Intelligence Alerts. You can define Video Intelligence settings that can be used to set up Analytics Rules.
- You can add up to three Analytics Rules by default on the camera web user interface. An alarm is generated each time an event is triggered.
- You can add up to twenty Analytics Rules and access continuous metadata if you purchase a license for *Video Intelligence - Full Suite*. See *[www.illustracameras.com](http://www.illustracameras.com/)* for more information.
- Illustra Connect must be used to generate the xml required to purchase a license. Once purchased, the license can be uploaded to the camera using Illustra Connect or on the camera web user interface licensing page.
- On a hardware Factory Default, this license will be removed from the camera and will need to be re-added. On a software factory default, users can choose whether to retain the license. (Illustra Connect soft reset will automatically retain the license).
- For detailed information about configuring each rule, refer to the user manual.
- Video Intelligence alarms are compatible with VENVR 5.2.
- It is recommended to configure Video Intelligence rules on the camera, before adding the camera to a VENVR.
- After enabling Video Intelligence on a camera that is already on a VENVR, it is necessary to restart the NVR services in order for the new configuration to be recognized by the NVR. To restart the NVR servicesselect **Advanced**, then select **Shutdown**, and then select **Restart NVR Services**.

## <span id="page-9-0"></span>**Stream Tables**

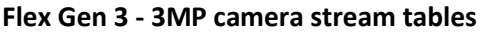

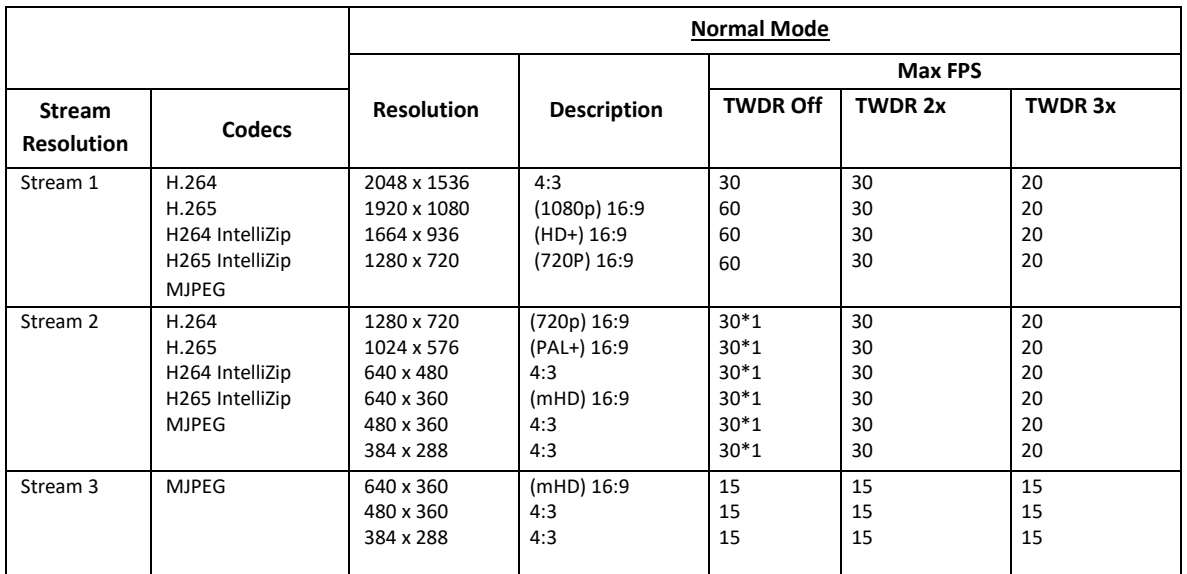

**Note:**\*1 Streams 2 and 3 are restricted to 15 FPS when Stream 1 is greater than 30 FPS.

**Note:**\*2 Streams 1 and 2 are restricted to 30 FPS when TrueWDR 2x is enabled.

**Note:**\*3 Streams 1 and 2 are restricted to 20 FPS when TrueWDR 3x is enabled.

**Note:**\*4 The maximum frame rate of any stream is 30 FPS when corridor mode is enabled.

**Note:**\*5 The maximum frame rate of any stream is 30 FPS when corridor mode is enabled.

**Note:** A maximum of 5 concurrent streams are supported by each camera, this includes shared streams.

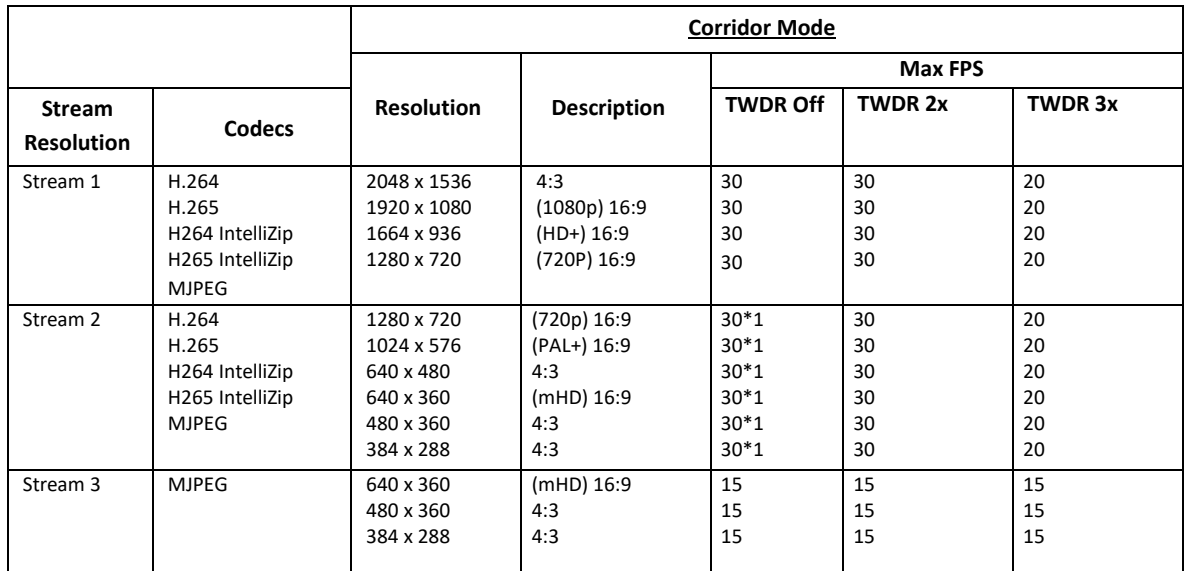

**Note:**\*1 Streams 2 and 3 are restricted to 15 FPS when Stream 1 is greater than 30 FPS.

**Note:**\*2 Streams 1 and 2 are restricted to 30 FPS when TrueWDR 2x is enabled.

**Note:**\*3 Streams 1 and 2 are restricted to 20 FPS when TrueWDR 3x is enabled.

**Note:**\*4 The maximum frame rate of any stream is 30 FPS when corridor mode is enabled.

**Note:**\*5 The maximum frame rate of any stream is 30 FPS when corridor mode is enabled.

**Note:** A maximum of 5 concurrent streams are supported by each camera, this includes shared streams.

#### **Flex Gen 3 - 8MP camera stream tables**

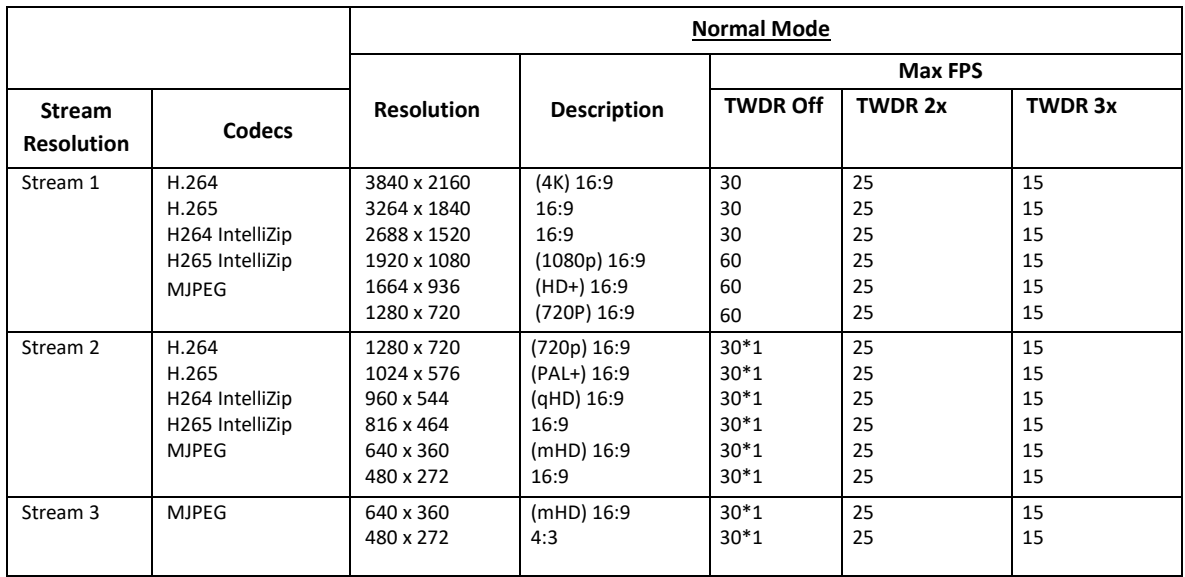

**Note:**\*1 Stream 2 is restricted to 15 FPS when Stream 1 is greater than 30 FPS or when Stream 1 resolution is greater than 1920x1080. **Note:**\*2 Stream 3 is restricted to 10 FPS when Stream 1 is greater than 30 FPS or when Stream 1 resolution is greater than 1920x1080. **Note:**\*3 All streams are restricted to 25 FPS when TrueWDR 2x is enabled.

**Note:**\*4 All streams are restricted to 15 FPS when TrueWDR 3x is enabled.

**Note:**\*5 The maximum frame rate of any stream is 30 FPS when corridor mode is enabled.

**Note:** A maximum of 5 concurrent streams are supported by each camera, this includes shared streams.

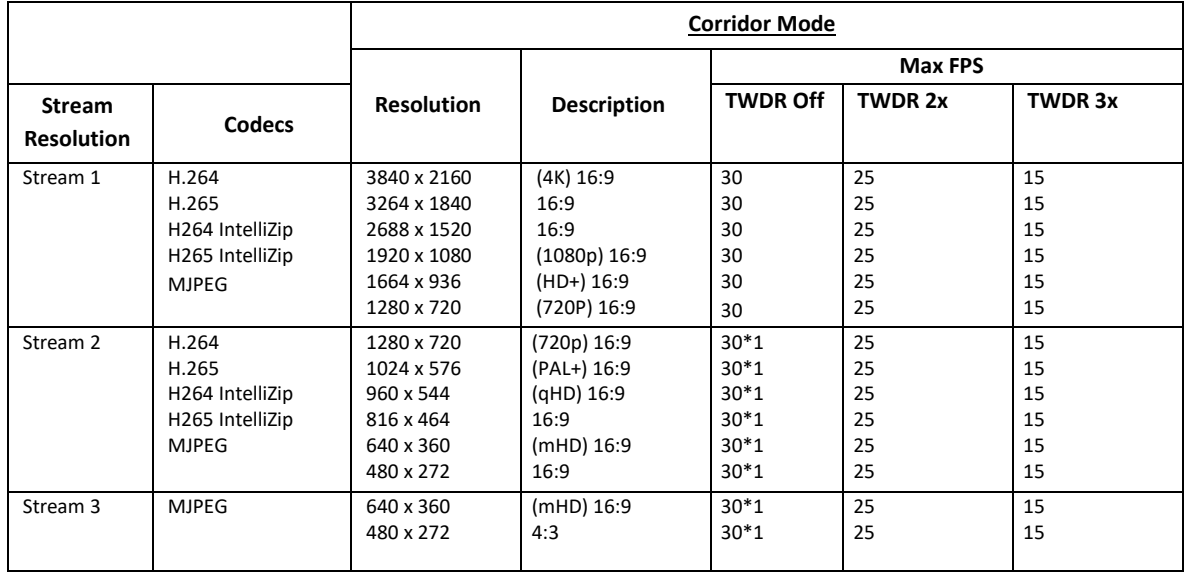

**Note:**\*1 Stream 2 is restricted to 15 FPS when Stream 1 is greater than 30 FPS or when Stream 1 resolution is greater than 1920x1080. **Note:**\*2 Stream 3 is restricted to 10 FPS when Stream 1 is greater than 30 FPS or when Stream 1 resolution is greater than 1920x1080. **Note:**\*3 All streams are restricted to 25 FPS when TrueWDR 2x is enabled.

**Note:**\*4 All streams are restricted to 15 FPS when TrueWDR 3x is enabled.

**Note:**\*5 The maximum frame rate of any stream is 30 FPS when corridor mode is enabled.

**Note:** A maximum of 5 concurrent streams are supported by each camera, this includes shared streams.

# <span id="page-11-0"></span>**Known Limitations and Issues**

<span id="page-11-1"></span>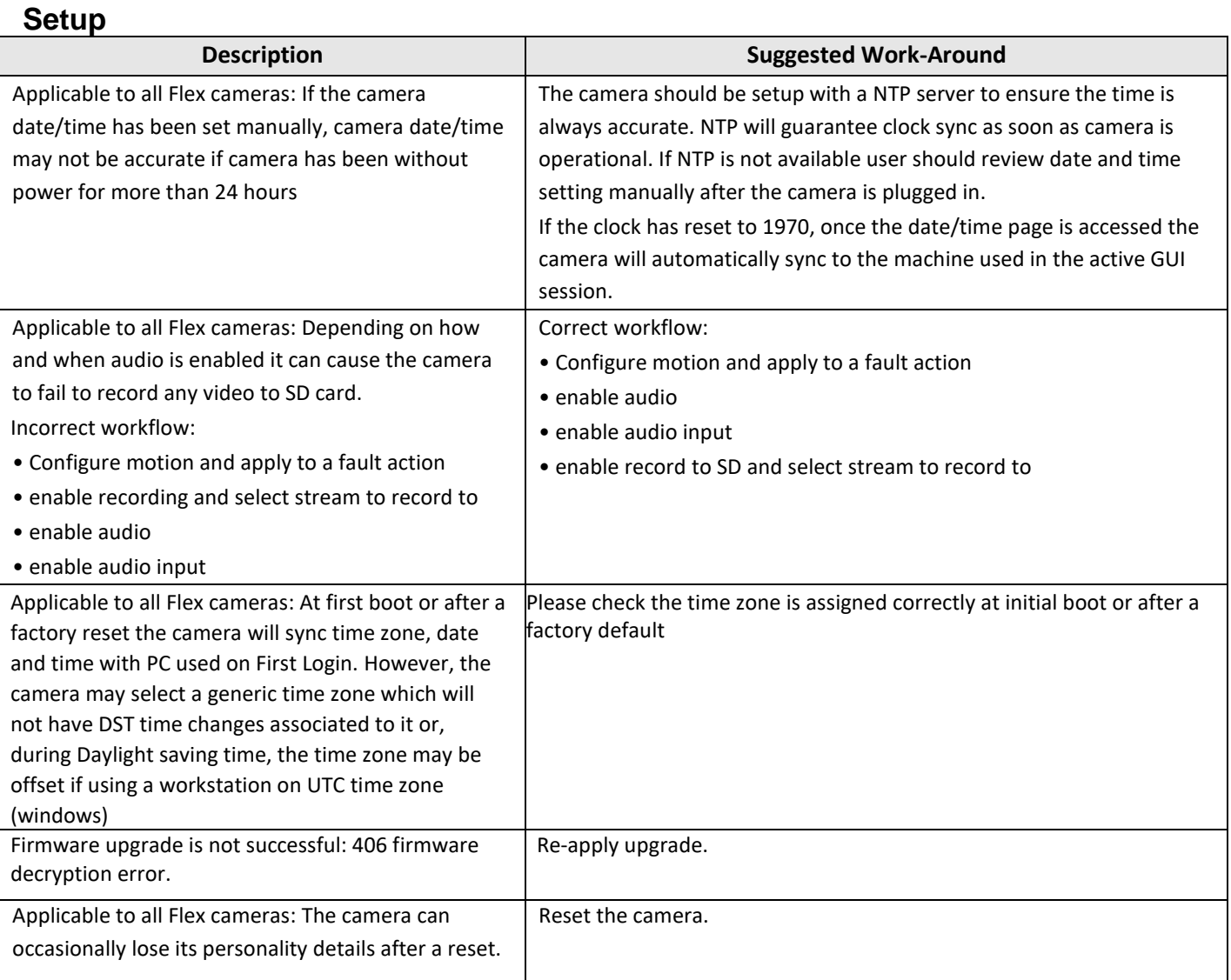

### **Video**

<span id="page-12-0"></span>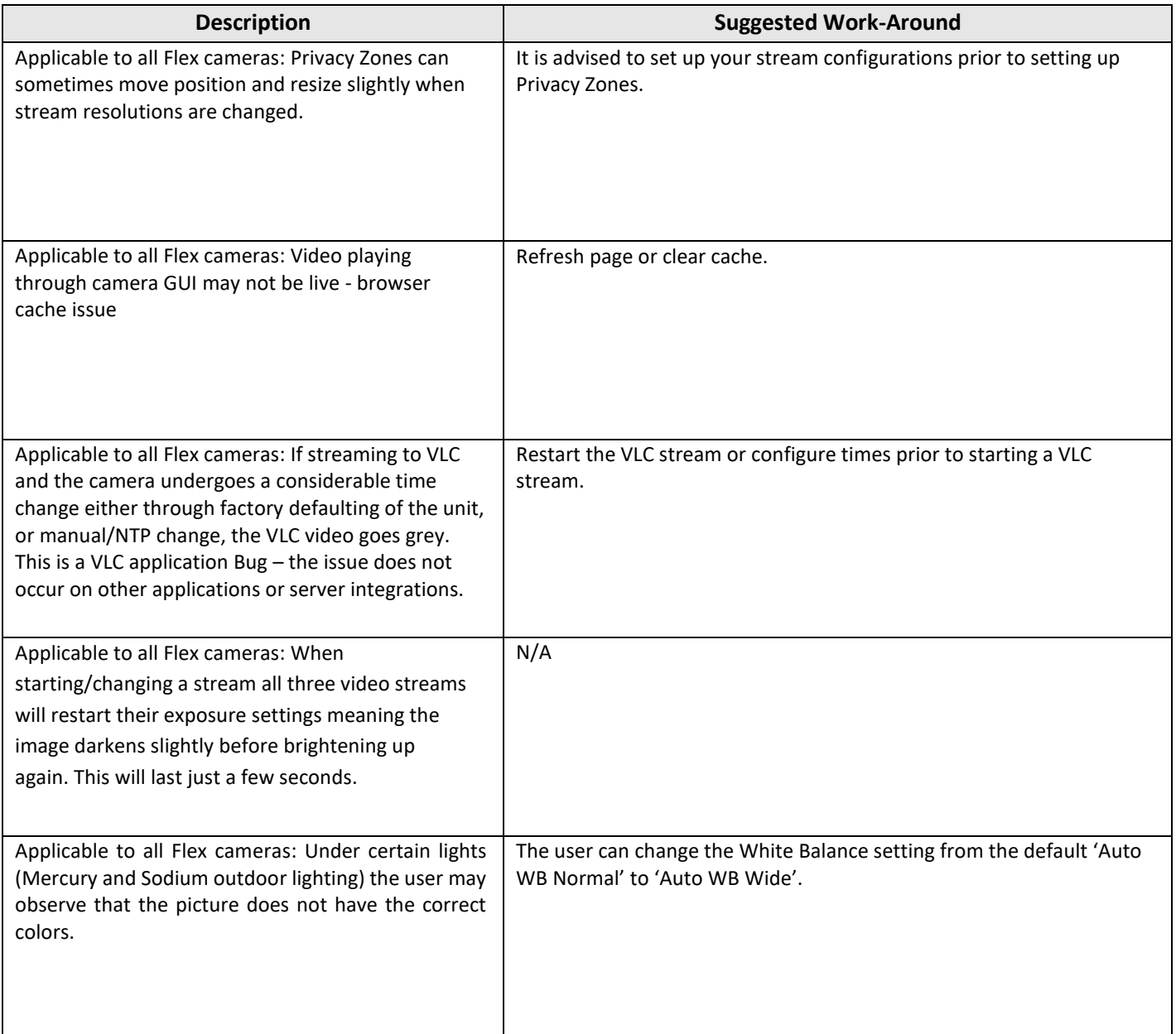

## <span id="page-13-0"></span>**Picture Settings**

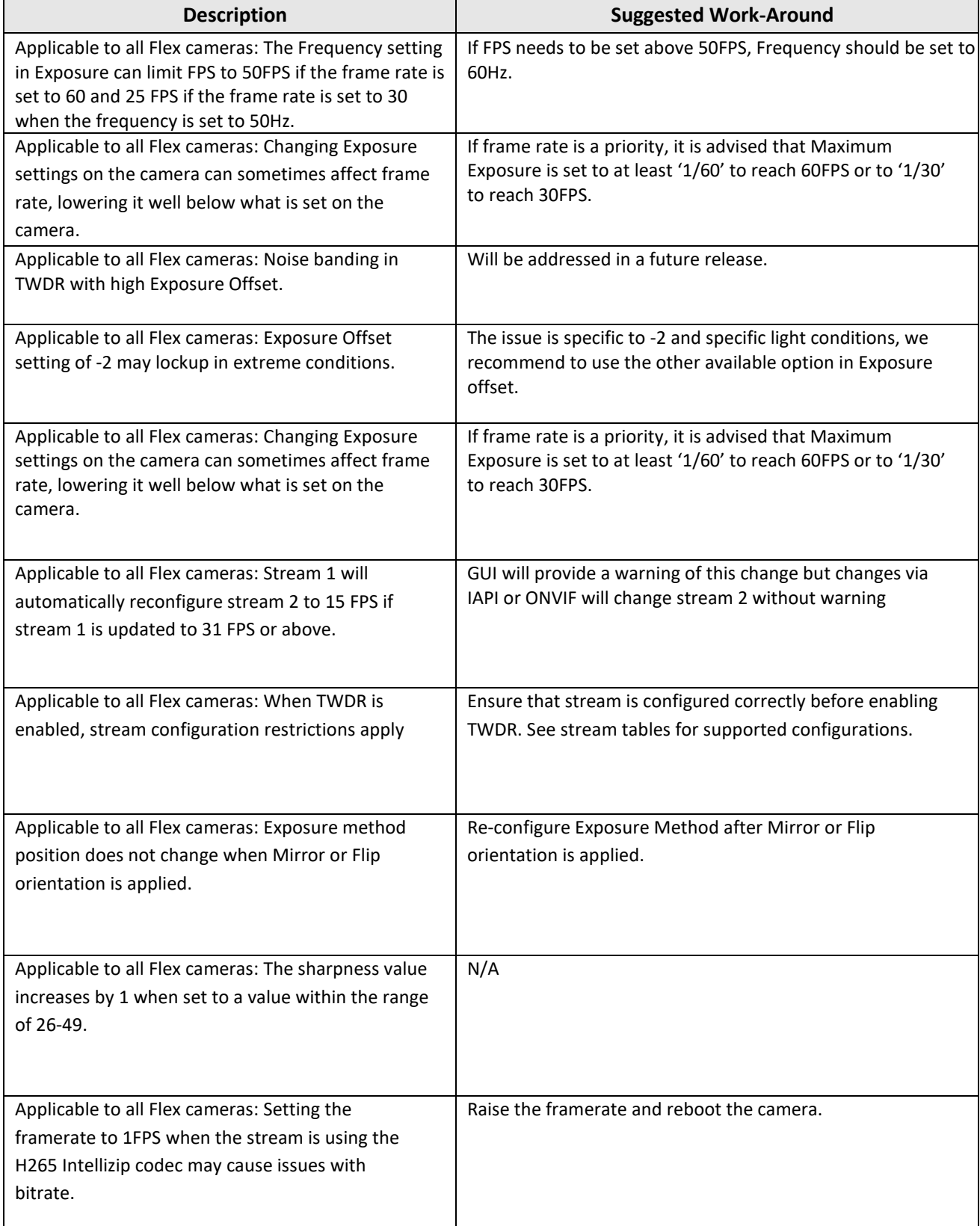

# <span id="page-14-0"></span>**Edge Recording & SD Card**

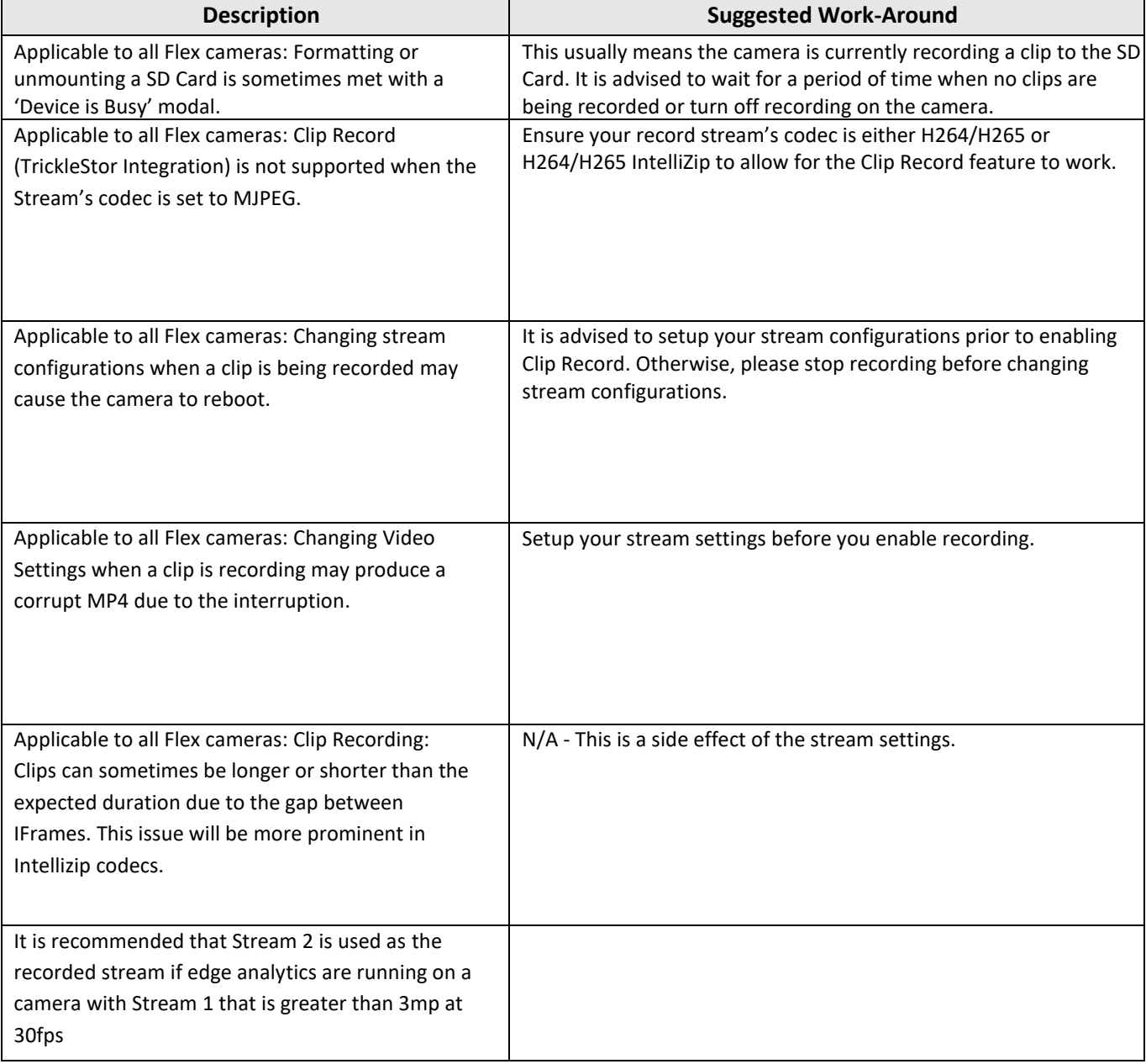

## <span id="page-15-0"></span>**Security**

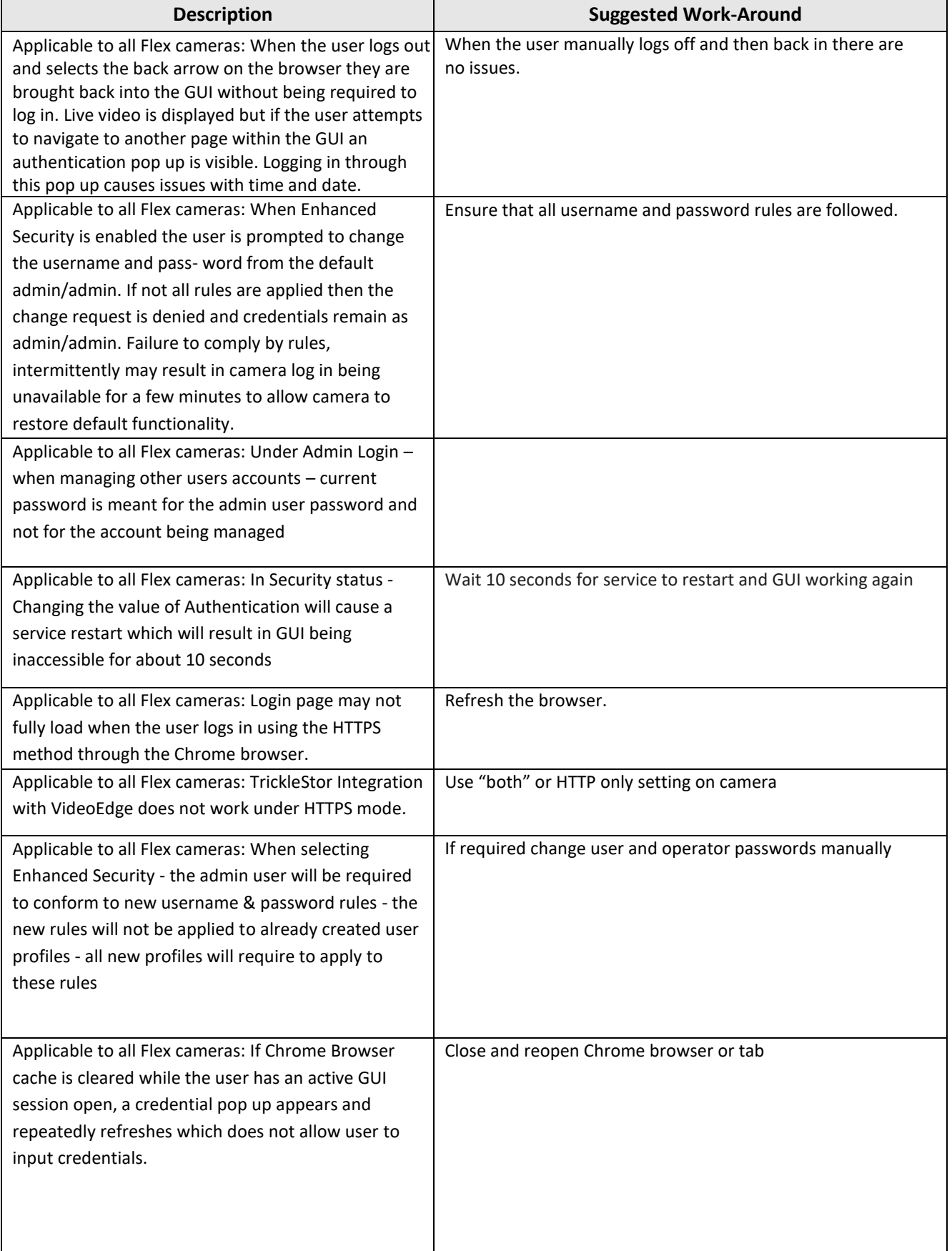

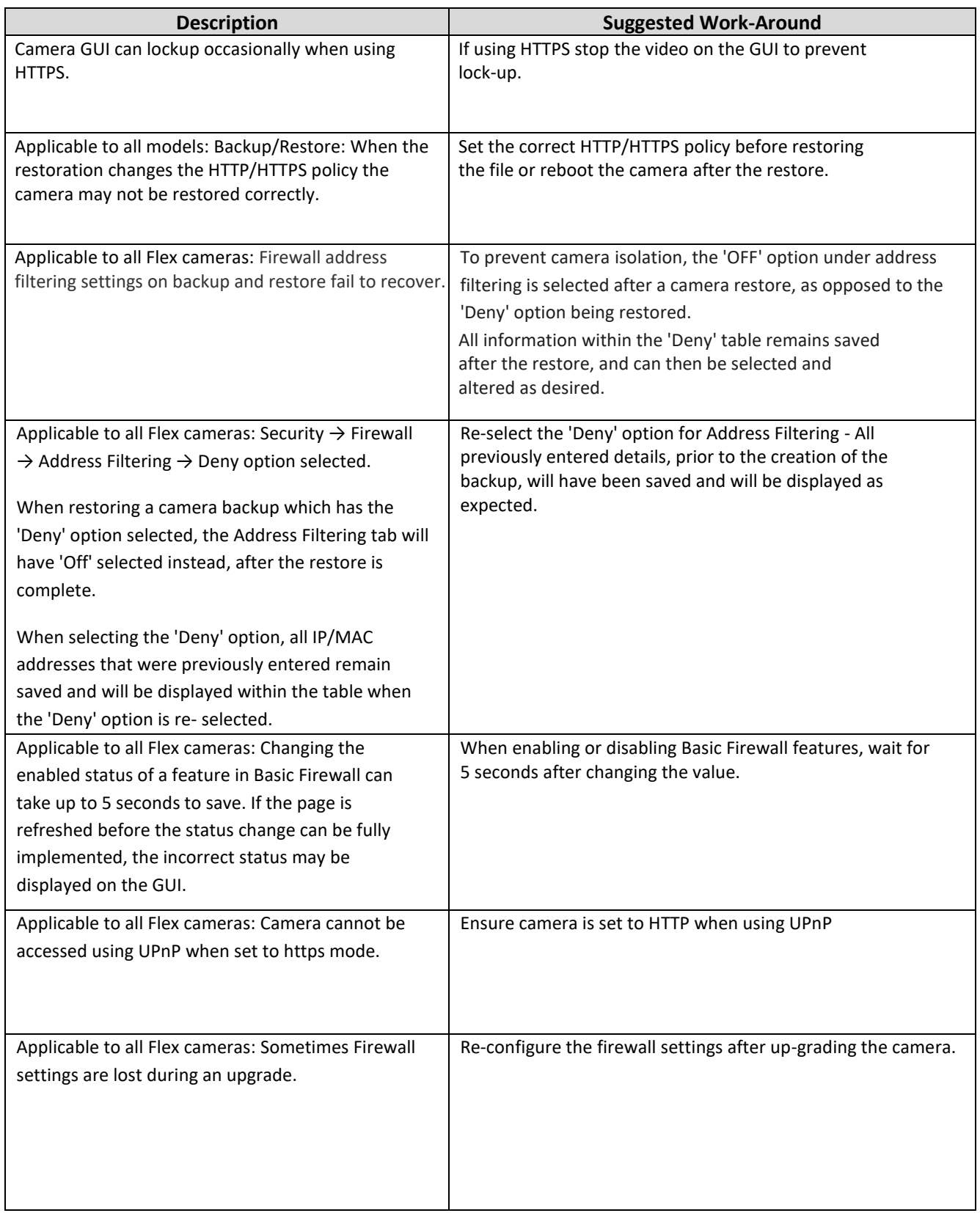

## <span id="page-17-0"></span>**Networking**

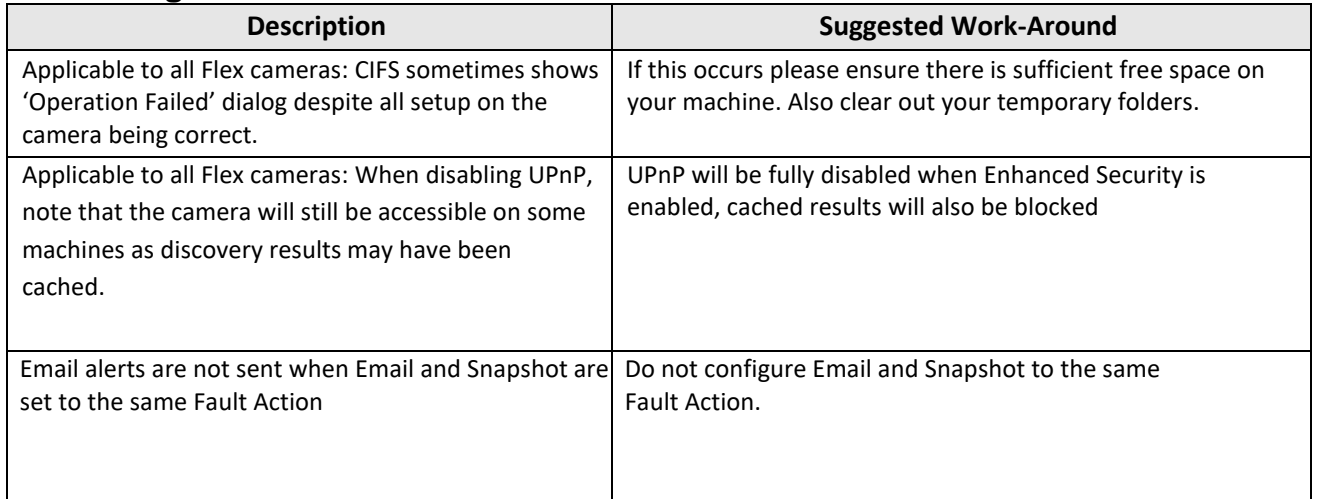

# **Analytics**

<span id="page-17-1"></span>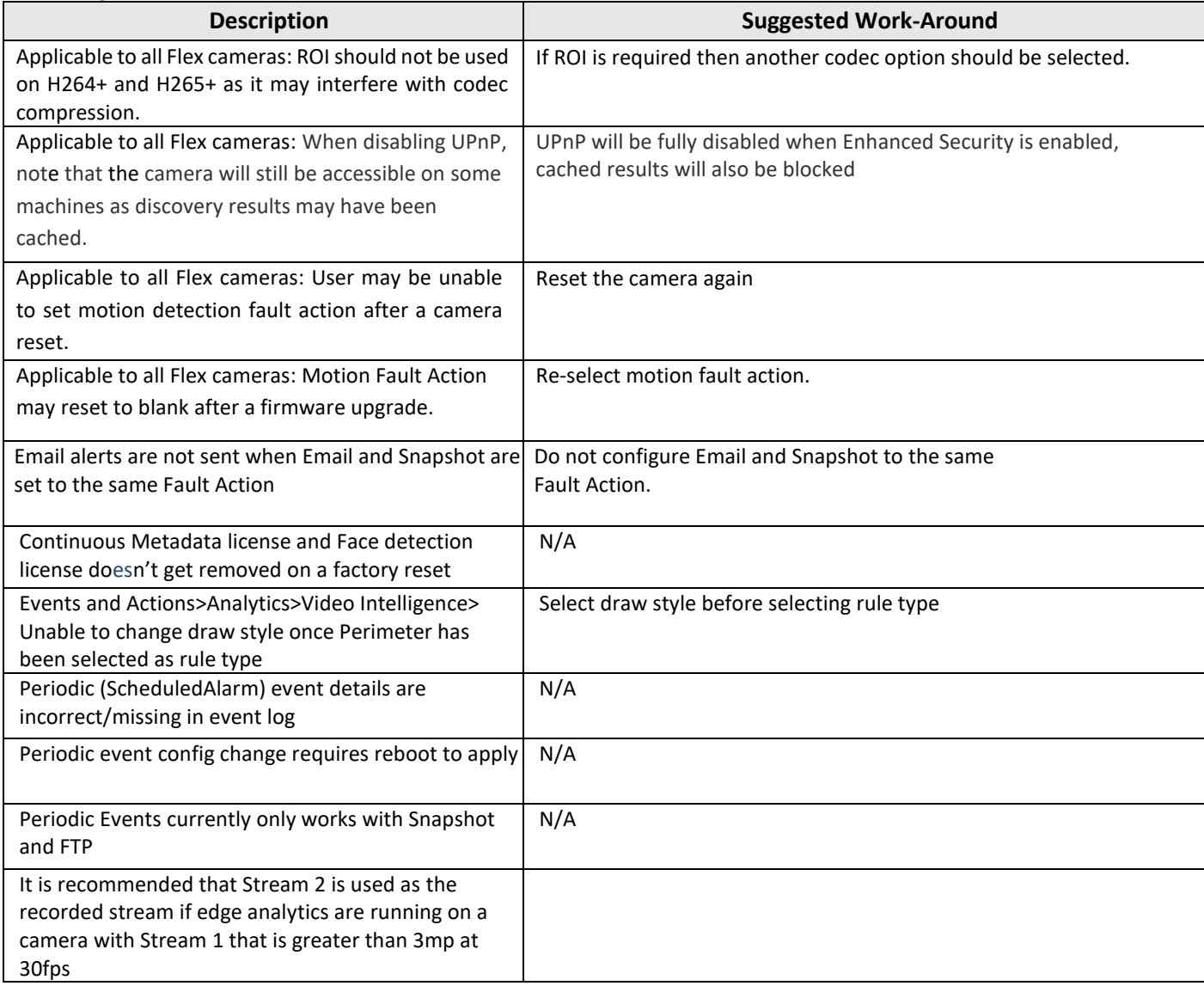

## **IAPI3**

<span id="page-18-0"></span>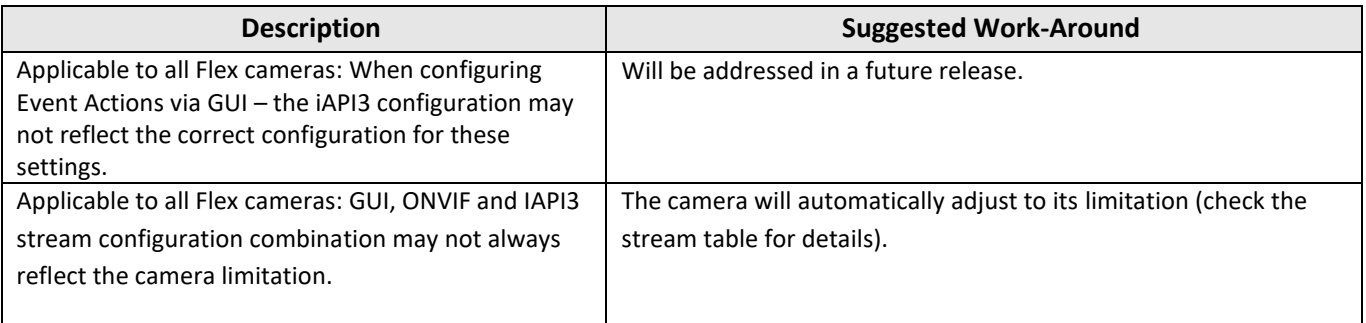

## **ONVIF**

<span id="page-18-1"></span>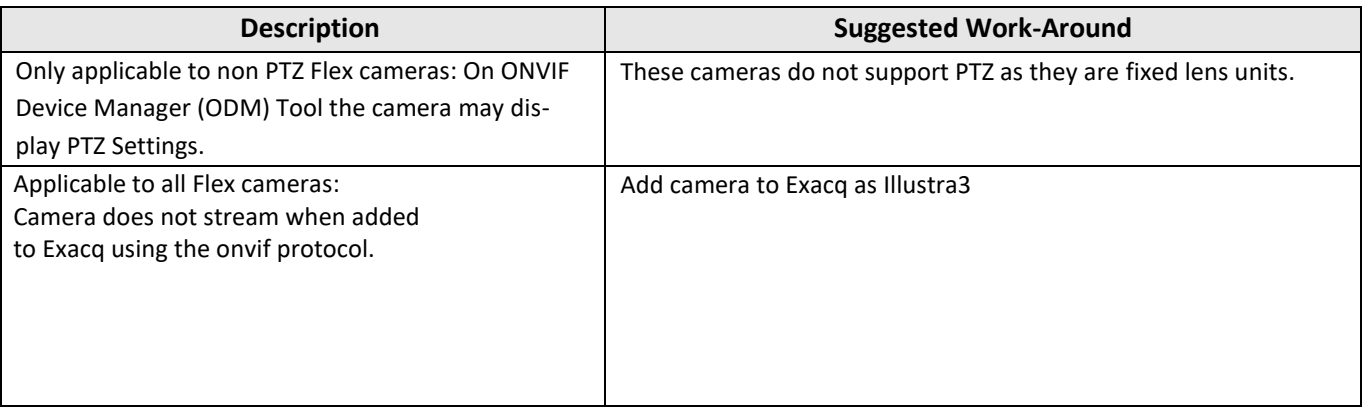

## **Audio**

<span id="page-18-2"></span>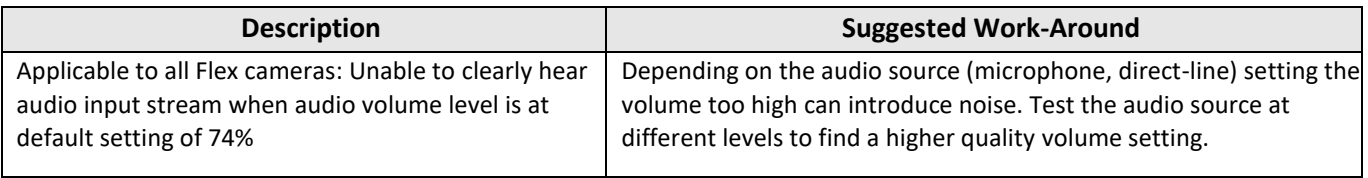

# <span id="page-19-0"></span>**Server Integration Limitations**

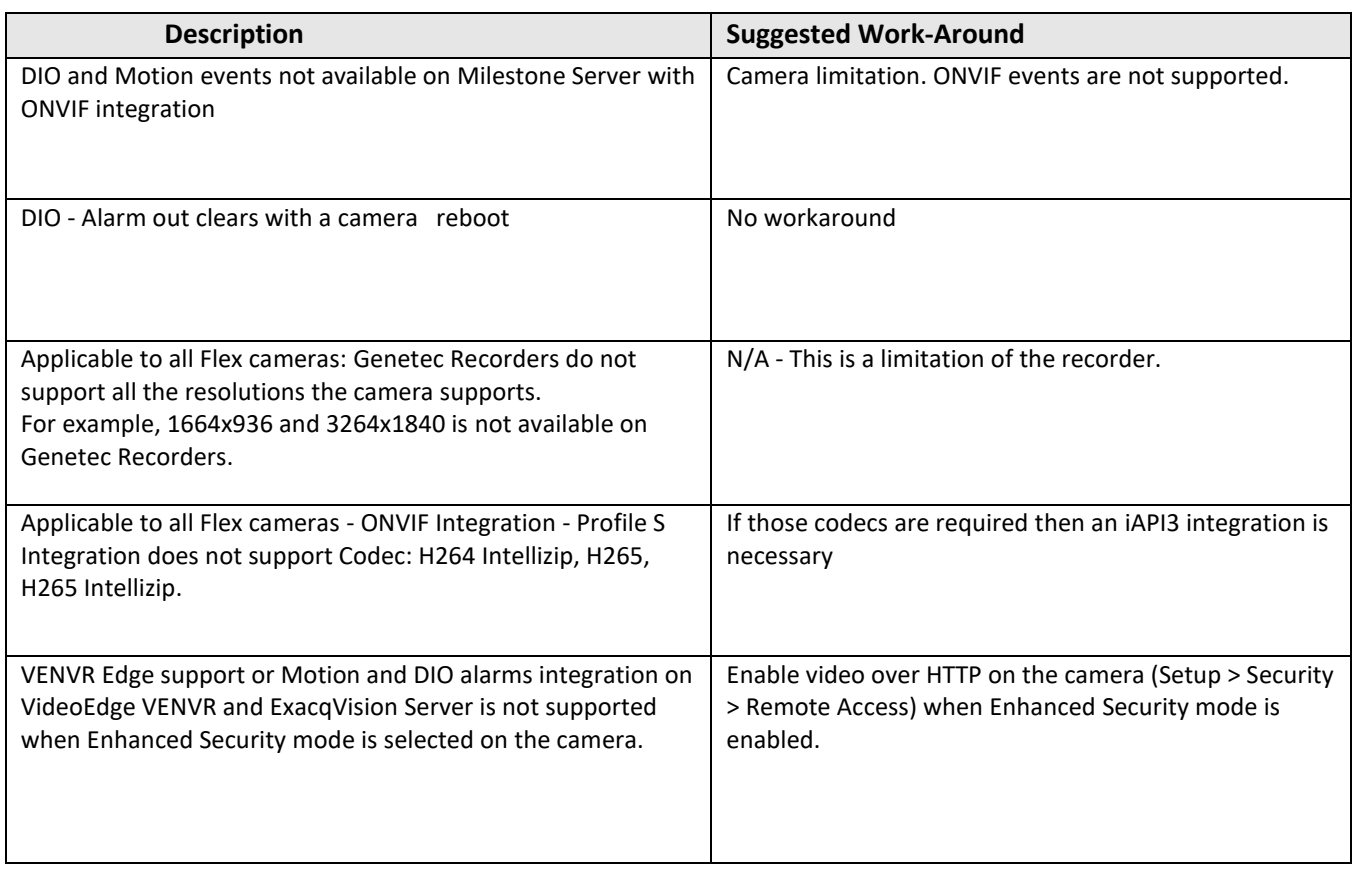

#### <span id="page-20-0"></span>**Contact Information**

If you have any questions regarding these release notes, please contact Tyco Security Products Technical Services at: **Toll Free:** 800-507-6268, Option 2 **International:** 561-912-6259, Option 2 **Alternative Number:** 800-392-2873 **Fax:** 450-444-2029 **Hours:** 08:00 – 20:00 EST **Email:** [adtechservices@tycoint.com](mailto:adtechservices@tycoint.com) **Website:** [www.illustracameras.com](http://www.illustracameras.com/) In Europe, Middle East and Africa, contact Technical Support at: **Toll Free:** 00 800 CALLTYCO or 00 800 2255 8926 **Direct**: +31 475 352 722 **Hours:** 8am – 6pm CET **Email:** video-support@jci.com **Website:** [www.tycosecurityproduct.com](http://www.tycosecurityproduct.com/) **Website:** www.tycosecurityproducts.com Local Direct dial numbers: **UK** +44 (0) 330 7771 300 **Bahrain** (0) 800 041 27 **France** 0800 90 79 72 **Greece** 00800 31 229 453 **Spain** 900 99 31 61 **Russia** 810 800 20 521 031 **Germany** 0800 1806 757 **Turkey** 00800 31 923 007 **Italy** +39 02 3051 0112 or +39 02 8998 1845 **United Arab Emirates** (0) 800 0310 7123 **Belgium** 0800 76 452 **Israel** +972 (0) 77 220 1350 **Ireland** 180 094 3570 **Nordic Countries** +45 4494 9001 **S. Africa** (0) 10 100 3292 **Qatar** (00) 800 100 841 **Oman** (00) 800 743 64 **Lebanon** 01 426 801 first, then dial 855 234 3677 **Egypt** (0) 800 000 9697 **KSA** +966 (0) 800 850 0830 In Latin America and Caribbean, contact Technical Support at: **Southern Latin America** Contact: Cristian Bustamante Meza Cell: +56 933769309 Email: [cristian.enrique.bustamantemeza@jci.com](mailto:cristian.enrique.bustamantemeza@jci.com) **Brazil**  Contact: Robson Santos Phone: +55 11 3833 6792 Cell: +55 11 99106 8125 Email[: robson.2.santos@jci.com](mailto:robson.2.santos@jci.com) **Caribbean & Central America**  Contact: Virginia Baez Medina Phone: +1 787 474 9824 Cell: +1 787 619 6527 Email[: virgina.baez@jci.com](mailto:virgina.baez@jci.com)

> **Northern Latin America** Contact: Jaime Trujillo Phone: +1 305 330 6447

Cell: +57-317 863 0661 Email[: jaime.trujillo@jci.com](mailto:jaime.trujillo@jci.com)

**Mexico** Contact: Luis Saavedra Sol Phone: +52 1 (55) 7960 0398 Email[: luis.saavedra@jci.com](mailto:luis.saavedra@jci.com)

In Asia Pacific, contact Technical Support at:

**Toll Free:** 00 800 CALLTYCO or 00 800 2255 8926 **China Direct:** +86 21 6163 8644

**China Hotline:** 400 671 1528 **India Direct:** +91 80 4199 0994

**Hours:** 9am – 6pm Monday to Friday, China local time

**Australia Toll Free:** 1 800 580 946 **New Zealand & Pacific Direct:** +64 9942 4004

**Email:** [video-support@jci.com](mailto:video-support@jci.com)

**Hours:** 9am – 7pm Monday to Friday, India local time **Hours:** 8am – 6pm Monday to Friday, Australia local time

Information furnished by Tyco Security Products is believed to be accurate and reliable. However, no responsibility is assumed by Tyco Security Products for its use, nor any infringements of other rights of third parties which may result from its use. No license is granted by implications or otherwise under any patent rights of Tyco Security Products.